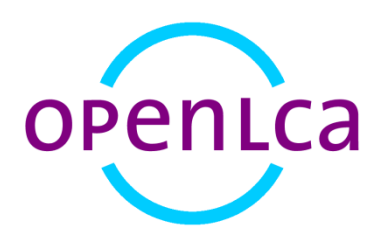

## **openLCA 1.5**

 $\overline{\phantom{0}}$ 

# Basic Modelling with Parameters

Software Version: 1.5 Date: September 2016 GreenDelta GmbH<sup>1</sup>

<sup>1</sup> GreenDelta GmbH, Müllerstrasse 135, 13349 Berlin, Germany; gd@greendelta.com

## **Content**

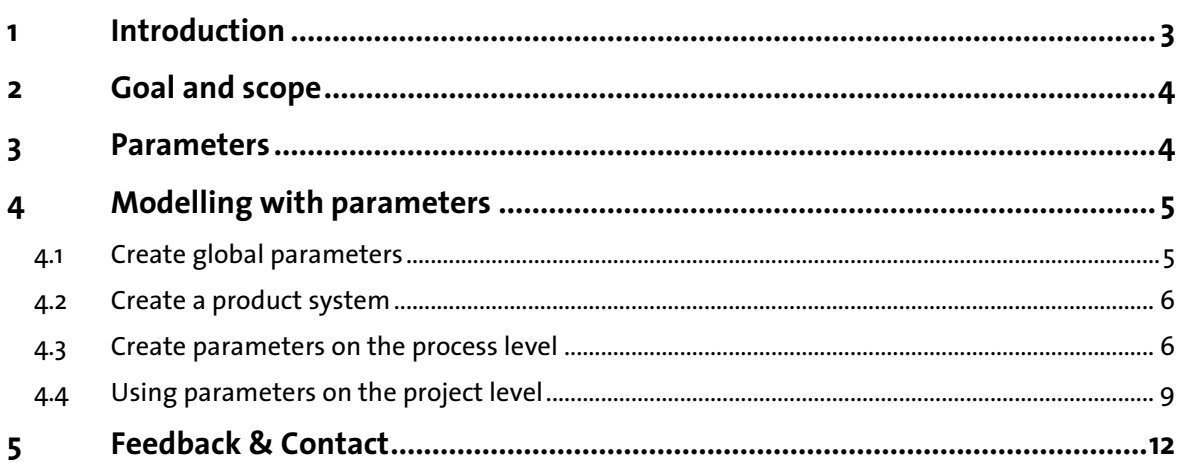

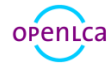

## <span id="page-2-0"></span>**1 Introduction**

This text focuses on basic modelling with parameters using the 1.5 version of openLCA and includes using global and local parameters on different levels, such as process and project levels. If you feel that some steps are missing (instructions are not clear enough), please first refer to the "openLCA 1.5 - Basic Modelling" documentation which is available in the openLCA website.

Please note that the example given is not a comprehensive LCA case study with realistic data. The example given is for instructional purposes only and is not meant to be accurate.

The example given is based on the product system modelled in the tutorial "openLCA 1.5 - Basic Modelling" using the "ELCD database 3.2" which is available free of charge on the Nexus web repository [\(https://nexus.openlca.org/databases\)](https://nexus.openlca.org/databases).

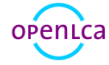

## <span id="page-3-0"></span>**2 Goal and scope**

In this tutorial, the product system "PET Bottle Production" modelled in the previous tutorial "openLCA 1.5 - Basic Modelling" (available in the openLCA website) will be extended to a "PET Bottle Life Cycle" product system. The environmental impacts of different transport types and distances are modelled with parameters in openLCA.

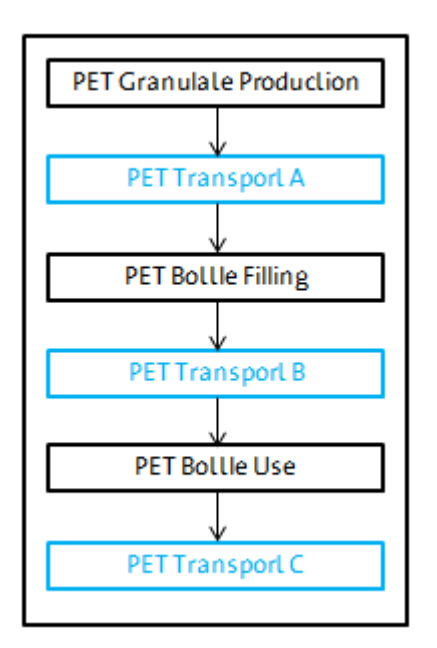

#### **Figure 1 Product system "PET Bottle Life Cycle"**

It was assumed that the lorry transports are carried out with the process "Lorry transport, Euro 0, 1, 2, 3, 4 mix, 22 t total weight, 17,3t max payload - RER" in case 1 and 2 and the rail transports are conducted with "Rail transport, technology mix, diesel driven, cargo - RER" process (ELCD database 3.2). Furthermore, it was assumed that the empty water bottle after usage is transported to landfill as final disposal.

#### **Table 1 Transport types and distances for each case**

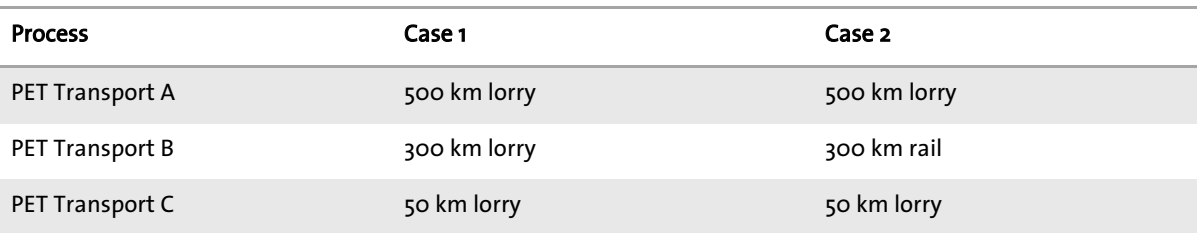

## <span id="page-3-1"></span>**3 Parameters**

Parameters can be used instead of concrete values for inputs and outputs in openLCA. It is possible to define parameters as simple values, formulas, or complex functions.

Parameters are available on different levels:

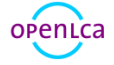

Basic Modelling with Parameters

- process
- product system
- project
- LCIA method
- database

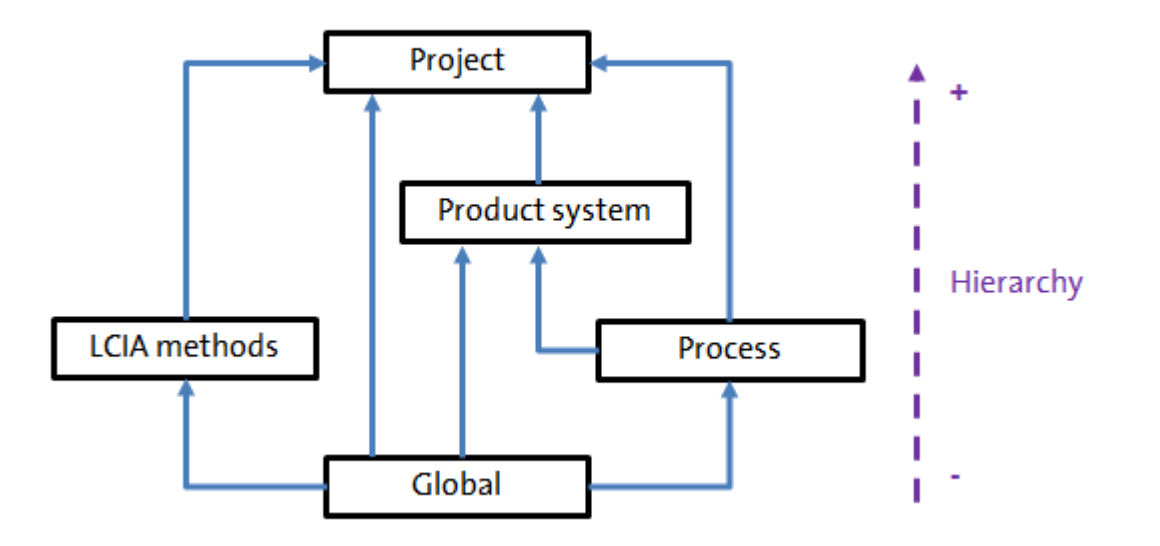

#### **Figure 2 Hierarchy of parameter levels**

Note! Parameters modelled on higher levels (e.g. project level), will overwrite parameters created on lower levels (e.g. process level).

## <span id="page-4-0"></span>**4 Modelling with parameters**

## <span id="page-4-1"></span>**4.1 Create global parameters**

To create a new global parameter, double click the database elements" Indicators and parameters", right-click next to "Global parameters" and select "New Parameters". Enter the parameter names and amounts according to table 2.

The global parameters created are now available on all levels within the active database (e.g. process, product system, etc.)

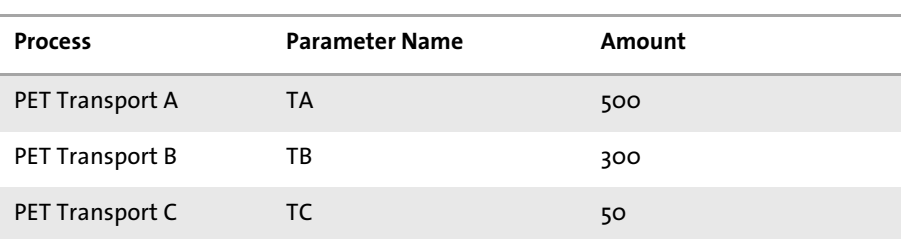

#### **Table 2 Inputs for creating global parameters (Case 1)**

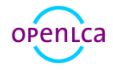

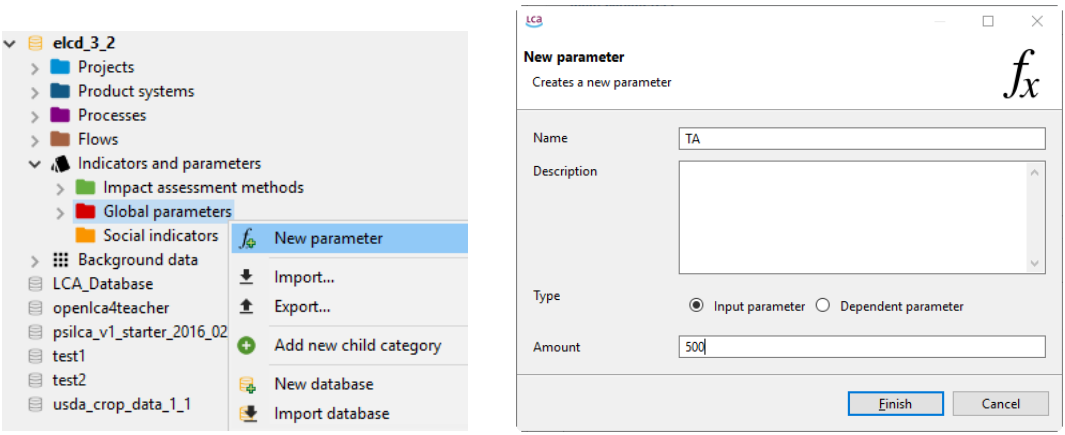

**Figure 3 Create a new global parameter**

## <span id="page-5-0"></span>**4.2 Create a product system**

The processes "PET Granulate Production", "PET Transport A", "PET Bottle Filling" were already modelled in the product system "PET Bottle Production" of the "openLCA 1.5 - Basic Modelling" documentation.

Create the flow "PET Bottle, filled, transported" with the flow type "product flow" and the reference property "Number of items". Create the flow "PET Bottle, empty" with the flow type "product flow" and the reference property "Mass". Create the flow "PET Bottle, empty, transported" with the flow type "product flow" and the reference property "Mass".

### <span id="page-5-1"></span>**4.3 Create parameters on the process level**

Then, create the process "PET Transport B" with the quantitative reference flow "PET Bottle, filled, transported".

In the Input parameter section of the parameter tab of the process created, you can add the parameters on the process level according to table 3. In the Input/Outputs tab, you can enter the input flows and according to table 4. Add the input flow "Transport in t\*km" twice and select the provider "Lorry transport, Euro 0, 1, 2, 3, 4 mix, 22 t total weight, 17,3t max payload - RER" for case 1 and "Rail transport, technology mix, diesel driven, cargo - RER" for case 2. The parameter "Rail" is set to o and thus, the input flow connected to the rail transport process is switch off and will not be considered for the process in case 1.

The process modelled with the transport types as parameters on the process level allows for switching on and off the transport types depending on the case considered. Modelling the process "PET Transport B" with parameters this way, it can be used for both cases, instead of creating a process for each case.

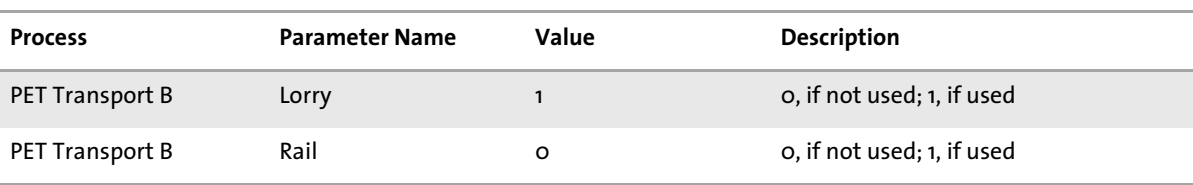

#### **Table 3 Inputs for creating parameters on the process level for case 1**

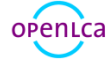

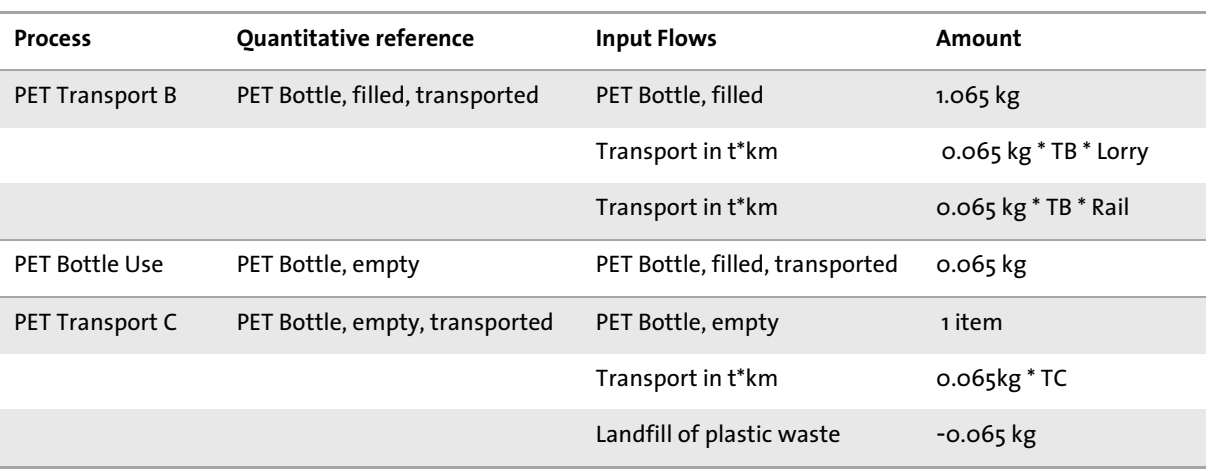

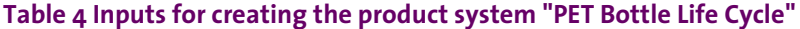

Create the processes "PET Bottle Use" and "PET Transport C" with the respective the input flows and quantitative references as output flows, adjust the amount, and select the provider according to table 4.

The process "PET Transport C" reflects the transportation of the empty water bottle after usage to final disposal. Currently, waste modelling in openLCA (using the ELCD database) is modelled in "reverse direction": waste is not modelled as an output flow of the process generating the waste, but as an input flow with negative sign.

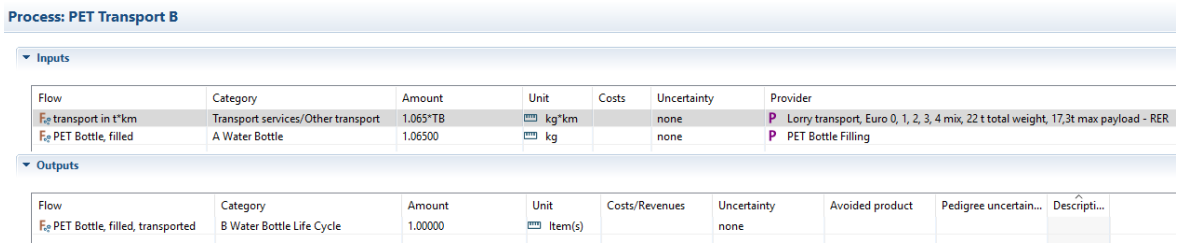

#### **Figure 4 Input/Output tab of the process "PET Transport B"**

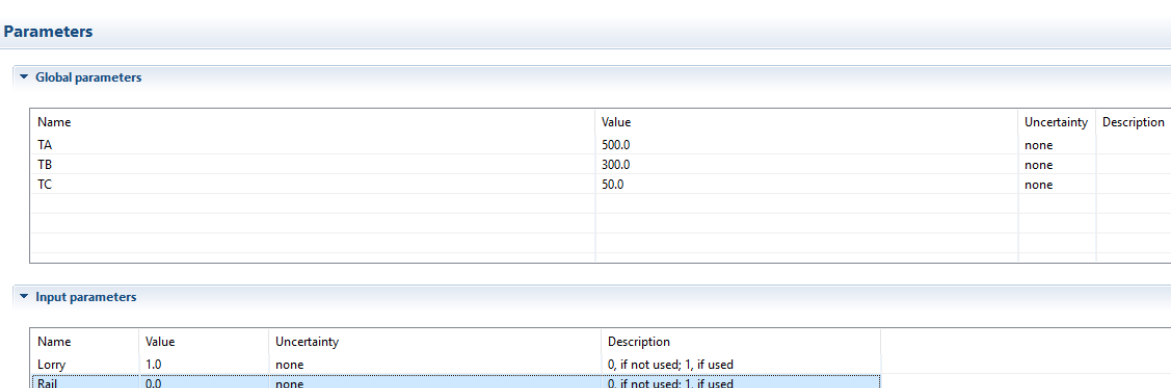

#### **Figure 5 Parameters tab of the process "PET Transport B"**

#### Basic Modelling with Parameters

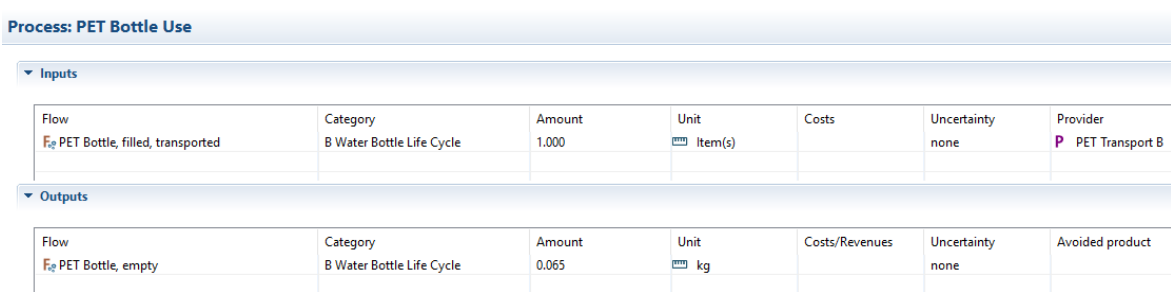

#### **Figure 6 Input/Output tab of the process "PET Bottle Use"**

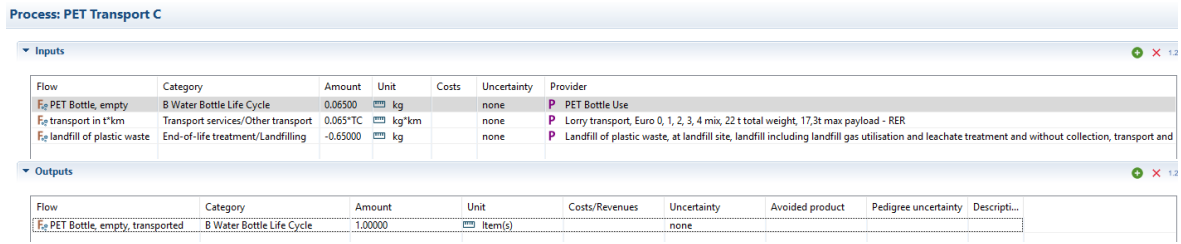

#### **Figure 7 Input/Output tab of the process "PET Transport C"**

After having modelled the processes, you can create the product system "PET Bottle Life Cycle - Case 1"with the reference process "PET Transport C" by selecting "Add connected processes" and "Connect with system processes if possible". The product system created should look like figure 6.

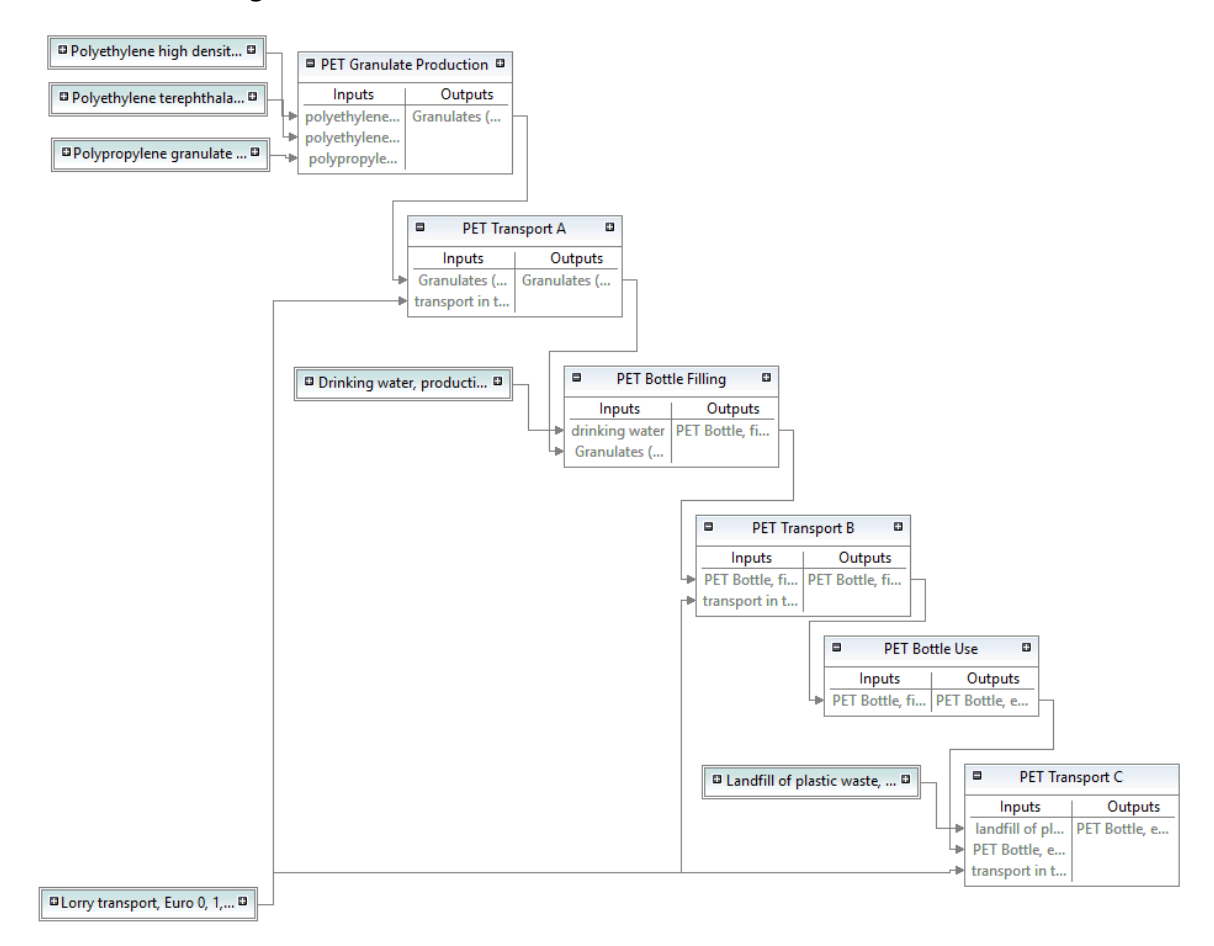

**Figure 8 Model graph of the product system "PET Bottle Life Cycle - Case 1"**

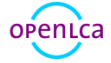

## <span id="page-8-0"></span>**4.4 Using parameters on the project level**

Create the project "Water Bottle Life Cycle -Case 1 vs Case 2", select the LCIA method "ILCD 2011, midpoint" and the following the impact categories:

- Acidification
- Climate change
- Ozone depletion

In the Compared product systems section of project setup, add the product system "Water Bottle Life Cycle- Case 1" and name it "Case 1". Then, add the product system "Water Bottle Life Cycle- Case 2" and name it "Case 2".

In the Parameters section of the project setup, add the process parameters "Lorry" and "Rail". Then, change the amount for the parameter "Lorry" in case 2 to the amount of O and the amount for the parameter "Rail" in Case 2 to the amount of 1. By changing the amounts of the process parameters on a higher level, such as the project level, the parameters on lower level (process level) will be overwritten. Since the global parameters defined for the transport distances are available on LCIA methods level and have the same amount in both cases, they do not need to be added in the parameter section.

Project: Water Bottle Life Cycle - Case 1 vs Case 2  $\rightarrow$  General information **v** LCIA Method **LCIA Method** + ILCD 2011, midpoint Normalization and weighting set Impact category Display Label in report Description  $I =$  Acidification  $\overline{\mathbf{v}}$ Acidification  $\frac{1}{2}$ E Climate change Climate change  $E$  Freshwater ecotoxicity E Freshwater ecotoxicity E Freshwater eutrophication Freshwater eutrophication E Human toxicity - carcinogenics Human toxicity - carcinogenics **IE Human toxicity - non-carcinogenics** E Human toxicity - non-carcinogenics E lonizing radiation - ecosystems lonizing radiation - ecosystems Compared product systems Name Product system Allocation method Flow Amoun Unit  $\overline{D}$ ... Water Bottle Life Cycle - Case 1 None F.e PET Bottle, empty, transported Case 1  $\overline{10}$ m Item(s) Case 2 **A** Water Bottle Life Cycle - Case 2 None F. PET Bottle, empty, transported 1.0  $m$  (tem(s)  $\overline{\phantom{a}}$  Parameters Parameter Context Label in report **Description** Case 1 Case 2 PET Transport B P Lorn  $10<sub>0</sub>$  $0.0$ Lorr  $P$  Rai PET Transport I

**Figure 9 Project setup for comparison of the product system in case 1 and 2**

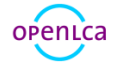

#### **LCIA Results**

This table shows the LCIA results of the project variants. Each selected LCIA category is displayed in the rows and the project variants in the columns. The unit is the unit of the LCIA category as defined in the LCIA method.

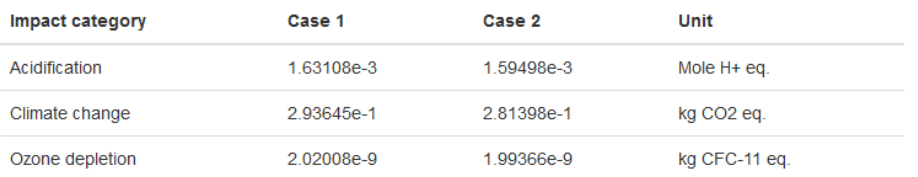

## **Relative Results**

The following chart shows the relative indicator results of the respective project variants. For each indicator, the maximum result is set to 100% and the results of the other variants are displayed in relation to this result.

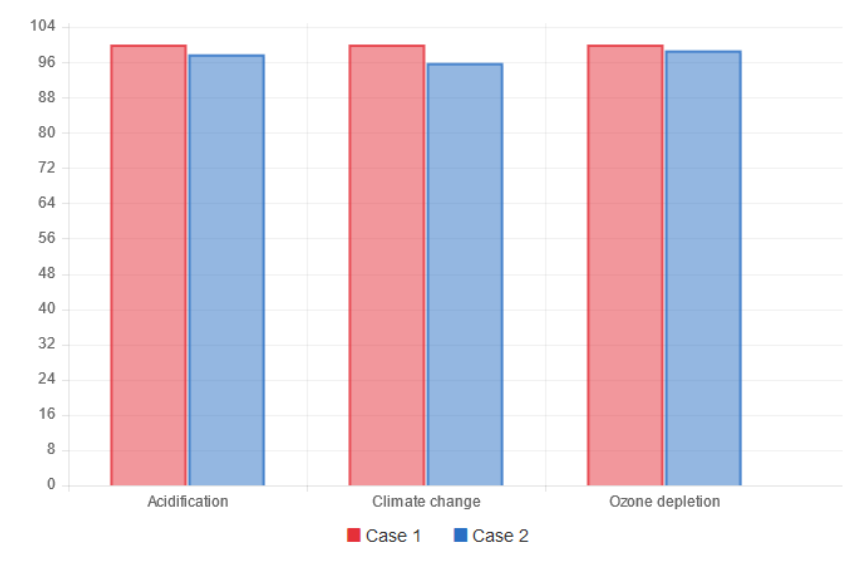

#### **Figure 10 Environmental impact results for the product system in case 1 and 2**

Now duplicate the product system created by using copy and paste and rename it "PET Bottle Life Cycle - Case2".

Create the project "Water Bottle Life Cycle Case 1 - Variant 1 vs Variant 2" and select the same LCIA method and impact categories as described above. Add the product system" Water Bottle Life Cycle- Case 1" two times and name them "Transport normal" as option 1 and "Transport long" as option 2.

In the parameters section of the project setup, add the global parameters "TA", "TB", and "TC". Adjust the amounts of the parameters for the variant "Transport\_long" according to table 5.

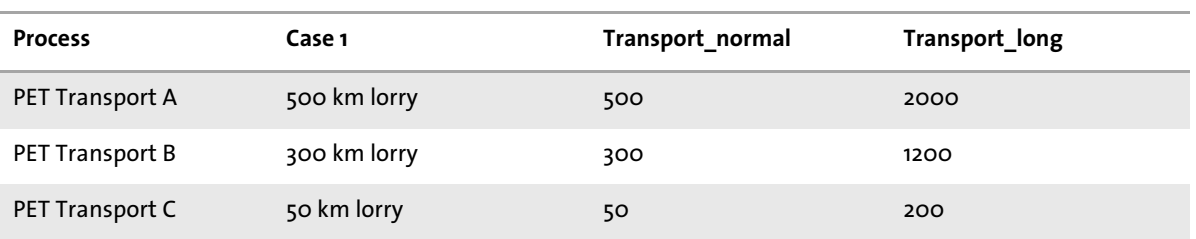

#### **Table 5 Inputs for creating parameters on the project level**

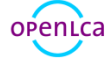

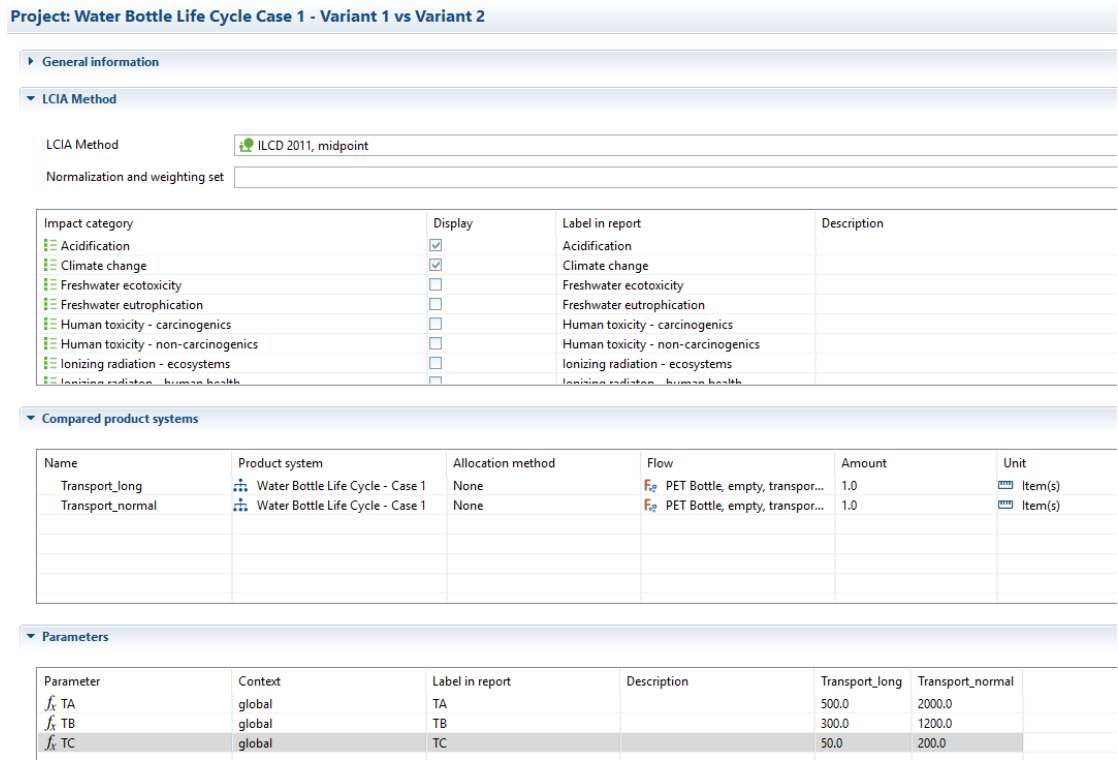

### **Figure 11 Project setup for comparison of variant 1 and 2 in case 1**

#### **LCIA Results**

This table shows the LCIA results of the project variants. Each selected LCIA category is displayed in the rows and the project variants in the columns. The unit is the unit of the LCIA category as defined in the LCIA method.

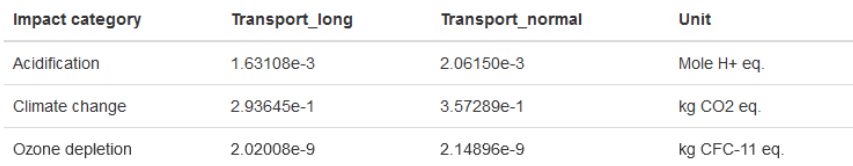

#### **Relative Results**

The following chart shows the relative indicator results of the respective project variants. For each indicator, the maximum result is set to 100% and the results of the other variants are displayed in relation to this result.

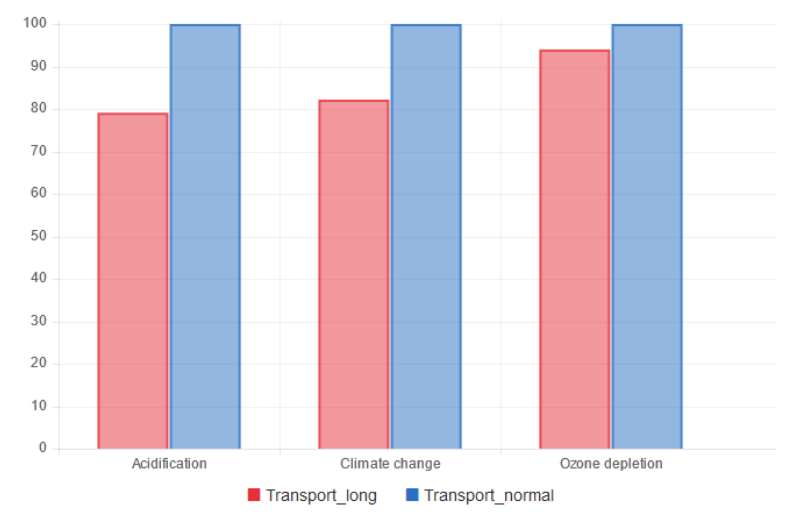

#### **Figure 12 Environmental impact results of variant 1 and 2 in case 1**

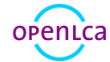

## <span id="page-11-0"></span>**5 Feedback & Contact**

If you have other questions not addressed by this document, need further clarifications on any of the points in this tutorial, please contact us:

Tel. +49 30 48 496 – 030 Fax +49 30 48 496 – 991 [gd@greendelta.com](mailto:gd@greendelta.com) GreenDelta GmbH Müllerstrasse 135 D-13357 Berlin, Germany [www.greendelta.com](http://www.greendelta.com/)

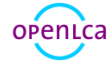